# USER'S GUIDE COMPANY MANAGEMENT SYSTEM

# CONTENTS

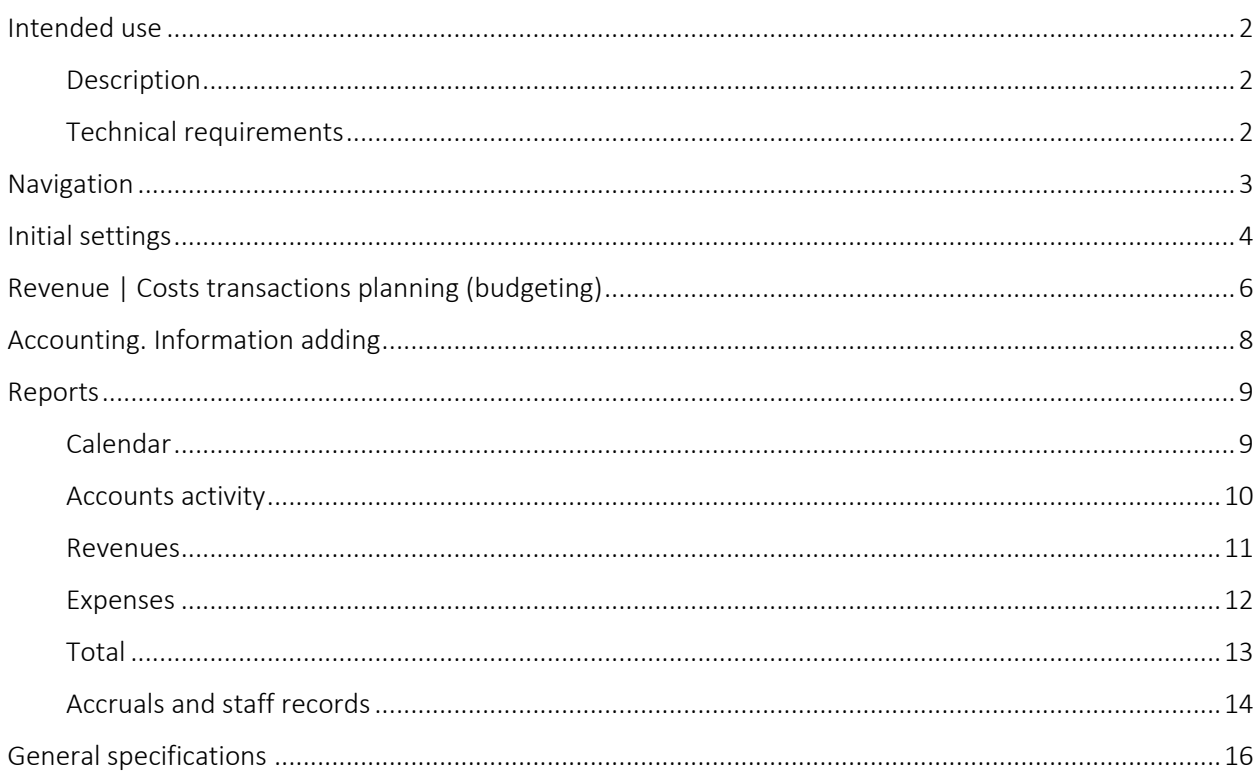

## INTENDED USE

The tool is a generic template wizard designed for:

- 1. Accounting management and following analysis of revenues and expenses for small and mediumsized enterprises by account and groups of analytical accounts.
- 2. Independent development and customization.

The tool is designed as a finished open-source product.

## DESCRIPTION

The tool allows to:

- 1. Plan current activities of small and middle-sized businesses for 356 days period
- 2. Post daily transactions of revenues and expenses for 365 days period.
- 3. Revenue and expense items allow to consider transactions for recognition:
	- a. by accounts
	- b. by analytic characters
- 4. Employees payroll accounting
- 5. The tool allows to generate the following reports:
	- a. Planned revenues and costs for 365 days period, by months:
		- i. Products or product groups revenues
		- ii. Analytical costs accounting
	- b. Current state of account. Current calculated value of cash considering all entered transactions of revenues and expenses allocated to the specific account.
	- c. Cash flow. The calculated difference in revenues and expenses, by accounts by months.
	- d. Expenses by analytical accounts. The amount of expenses grouped under recognized analytical accounts by months.
	- e. Revenues by analytical accounts. The amount of incomes grouped under recognized analytical characters by months.
	- f. Summary report on revenue and expense by month.
	- g. Employees payroll accounting
	- h. Consider opening balance

# TECHNICAL REQUIREMENTS

The tool is designed in standard MS Excel file without macros and plugs-in. In order to use the tool on PC or MAC there should be MS Excel 2010 – (365)2016, 2019 software installed. There are no hardware requirements to APM.

# NAVIGATION

For file navigation the following two methods can be used:

1. Excel standard sheets

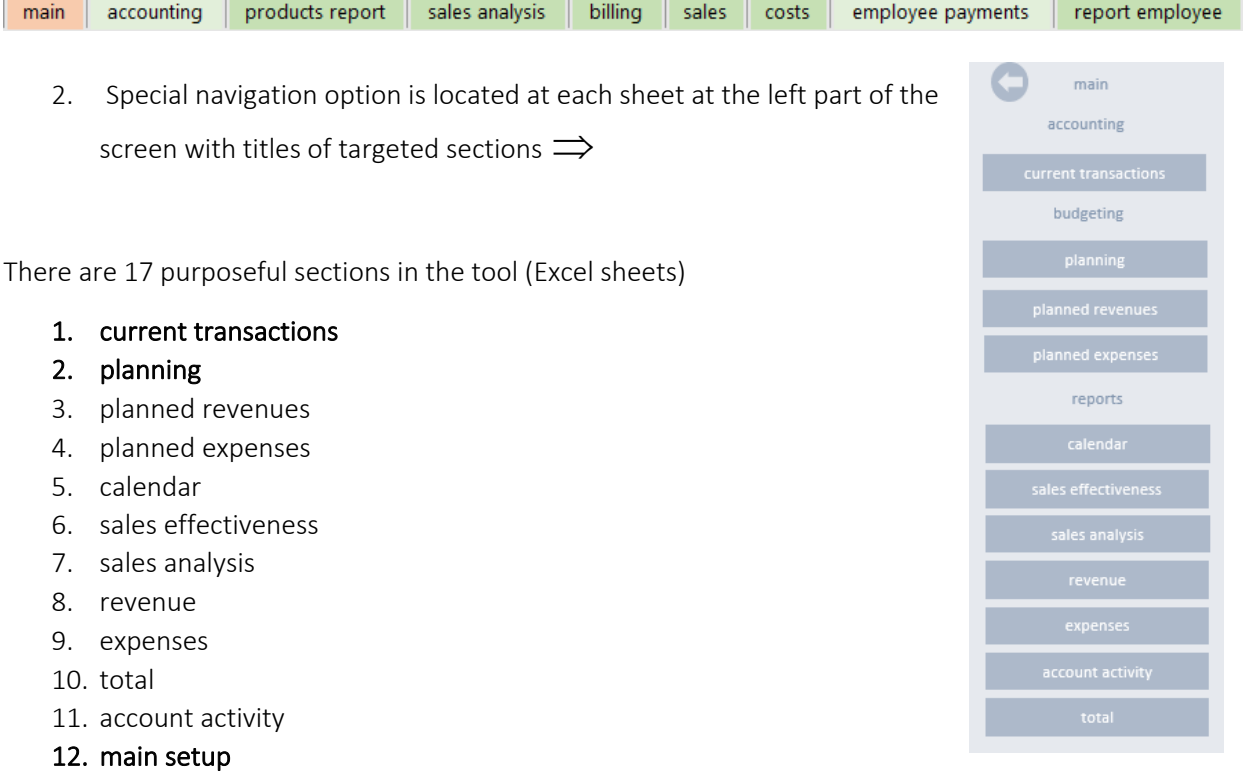

- 13. reference
- 14. exchange rates
- 15. accrual
- 16. list of employees
- 17. report

The sections for information adding and changing are:

- current transactions
- planning
- main setup
- reference
- exchange rates
- accrual
- list of employees

IMPORTANT! The rest sections are not subject to manual operations. All information in those sections are aggregated automatically.

## INITIAL SETTINGS

- 1. To start working with the tool go to "Initial data" section and set "Start date of planning" of current operations. See the picture below. $\biguplus$
- 2. In this section set the opening balance by accounts.

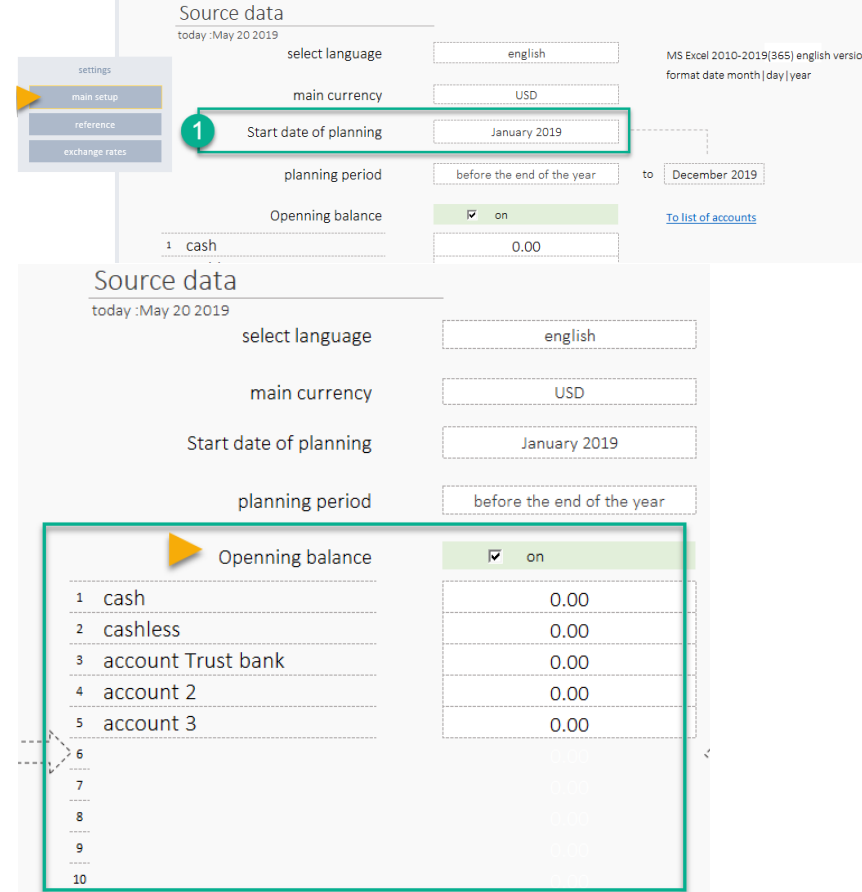

3. To define the names of accounts is possible in "Reference" section. See the pic.

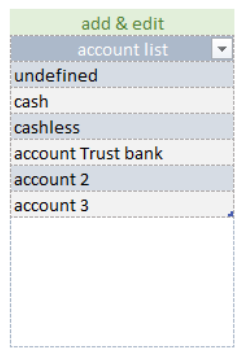

4. In this section define the names of analytical accounts (A) Revenue, (B) Expense, (C) divisions, (D) Commodity groups. Analytical data allows to analyze the revenue and expense structure with actual data of current financial activity.

IMPORTANT! Names of "revenue" and "expense" tables are not to be changed.

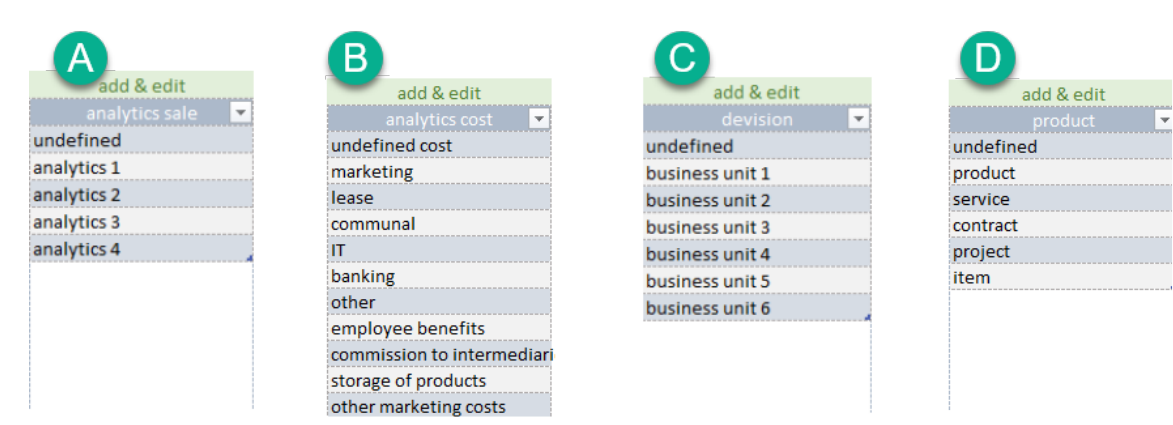

5. IMPORTANT! There are service lists (tables) in Reference which structure and designation are not recommended to change.

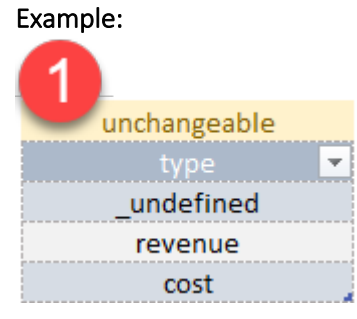

## REVENUE | COSTS TRANSACTIONS PLANNING (BUDGETING)

## 1. Go to "Planning" section. The table is consisted of two blocks:

- (1) New information adding or existing one changing.
- (2) "Calendar" informational block by days within one year

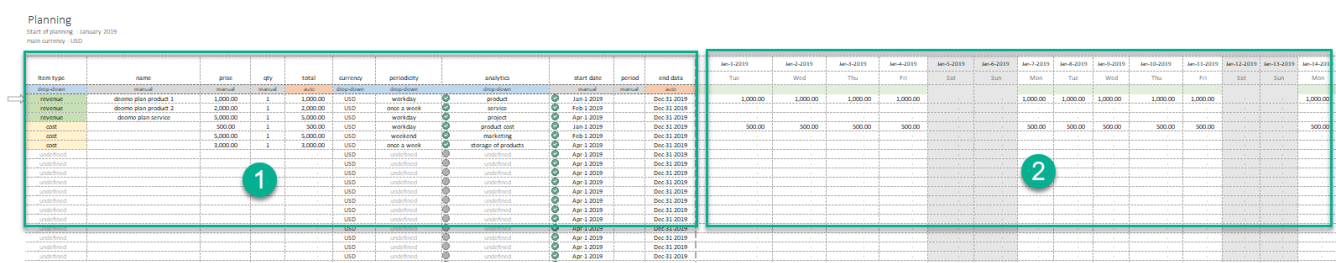

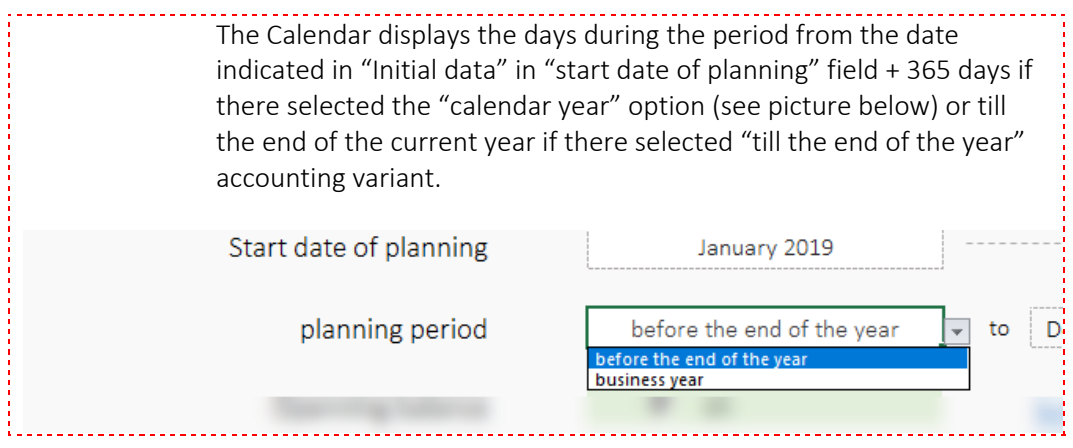

2. Data input interface is a table with 11 columns (see the pic.)

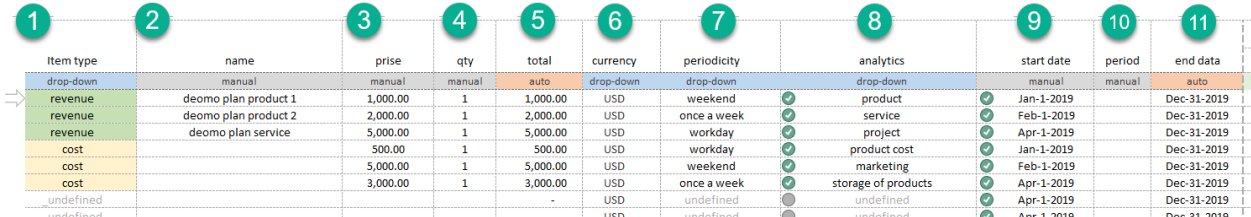

- (1) *[dropdown list]* Define the type of item: "revenues" or "expenses".
- (2) *[manual input, text]* Provide a brief description of the item.
- (3) *[manual input, figure]* Indicate the value of transaction amount.
- (4) *[manual input, figure]* Indicate the quantitative value
- (5) *[auto, figure]* The amount is calculated automatically.
- (6) *[dropdown list]* The currency of revenue or expense item. It automatically converts input value into selected currency of accounting.
- (7) *[dropdown list]* It allows to define the distribution rule of calculation amounts (5). It allows to quickly and flexibly plan the schedule of planned revenues and expenses. It is also possible to quickly set the distribution:
- i. One-time
- ii. Once a week
- iii. Business days
- iv. Weekend
- v. Once a month
- vi. Daily

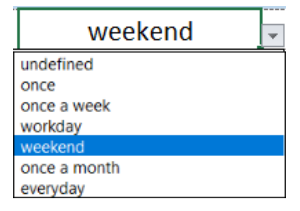

- (8) *[dropdown list]* Define an analytical group. Important! For each item of "revenue" or "expense" type there corresponds own set of analytical accounts. The lists can be redefined in "References" section.
- (9) *[manual input, date]* Specify the date of transaction in mm-dd-yy format
- (10) *[manual input, number]* There is a possibility to restrict application of amounts within the specified time period. The value shall be assigned in months.
- (11) *[auto, date]* Automatically calculated the ending date of the amount application. By default, it is equal to the planning period.

User can check the planned "revenue" and "expense" operations right in "Calendar" section (see the pic.)

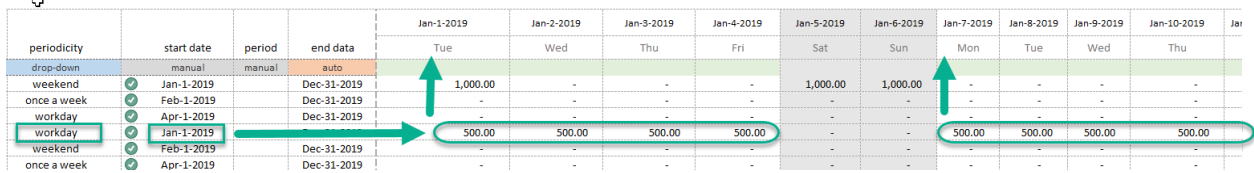

## ACCOUNTING. INFORMATION ADDING

Information on accounting transactions can be added similar to the planning procedure.

Go to "Current transactions" section to start accounting.

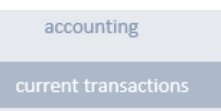

1. Information input interface is a table with 12 columns (see the pic.):

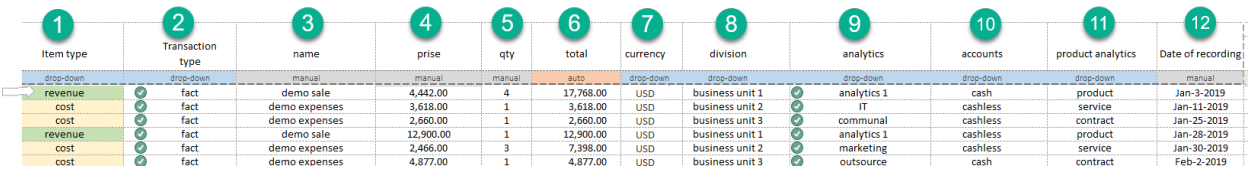

- (1) *[dropdown list]* Define the type of item: "revenue" or "expense".
- (2) *[dropdown list]* Payment schedule planning, indicate "plan" or "fact" type of transaction.
- (3) *[manual input, text]* Provide a brief description of the item.
- (4) *[manual input, figure]* Specify the value of transaction amount.
- (5) *[manual input, figure]* Indicate the quantitative value.
- (6) *[auto, figure]* The amount is calculated automatically
- (7) *[dropdown list]* The currency of revenue or expense item. It automatically converts the input value into selected currency of accounting.
- (8) *[dropdown list]* Define the division relevant to the operation. The list of divisions is available in Reference.
- (9) *[dropdown list]* Define an analytical group. Important! For each item of "revenue" or "expense" type there corresponds own set of analytical accounts. The lists can be redefined in "References" section.
- (10) *[dropdown list]* Transaction account. Upon identification of account and depending on a type of transaction there will either receipts or expenditures transaction be performed on this account.
- (11) *[dropdown list]* Commodity group. It allows to allocate the current "receipts" or "expenditure" transactions to the specific commodity group. It is used for the following analysis.
- (12) *[manual input, date]* Set the date of operation in mm.dd.yy format.

In result of performed operations, the tool automatically forms the reports

#### CALENDAR

#### The calendar of planned revenues and expenses for a week period.

The future periods transactions can be planned in "Current transactions" section (1).

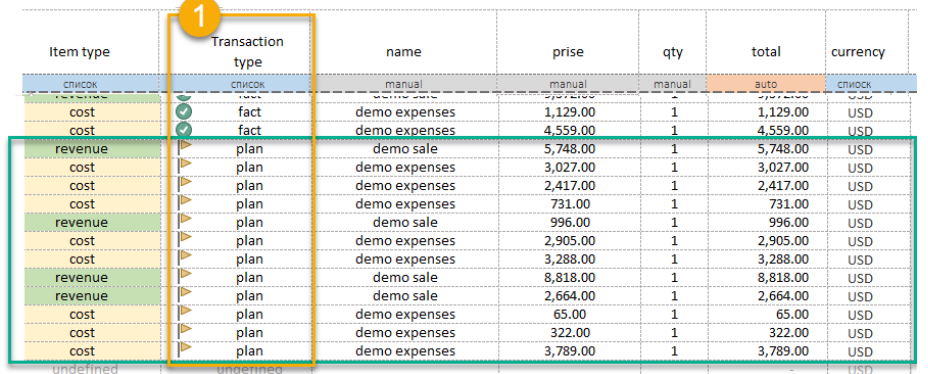

The planned operations are not included to the current operating activities. Go to "Calendar" section and analyze the revenues and expenses by planned operations, make sure they not result in cash gap. The calendar is planned for 7 days from the current date (1). In the table (2) the forecast is generated. On the diagram (3) the areas of concern can be visually evaluated.

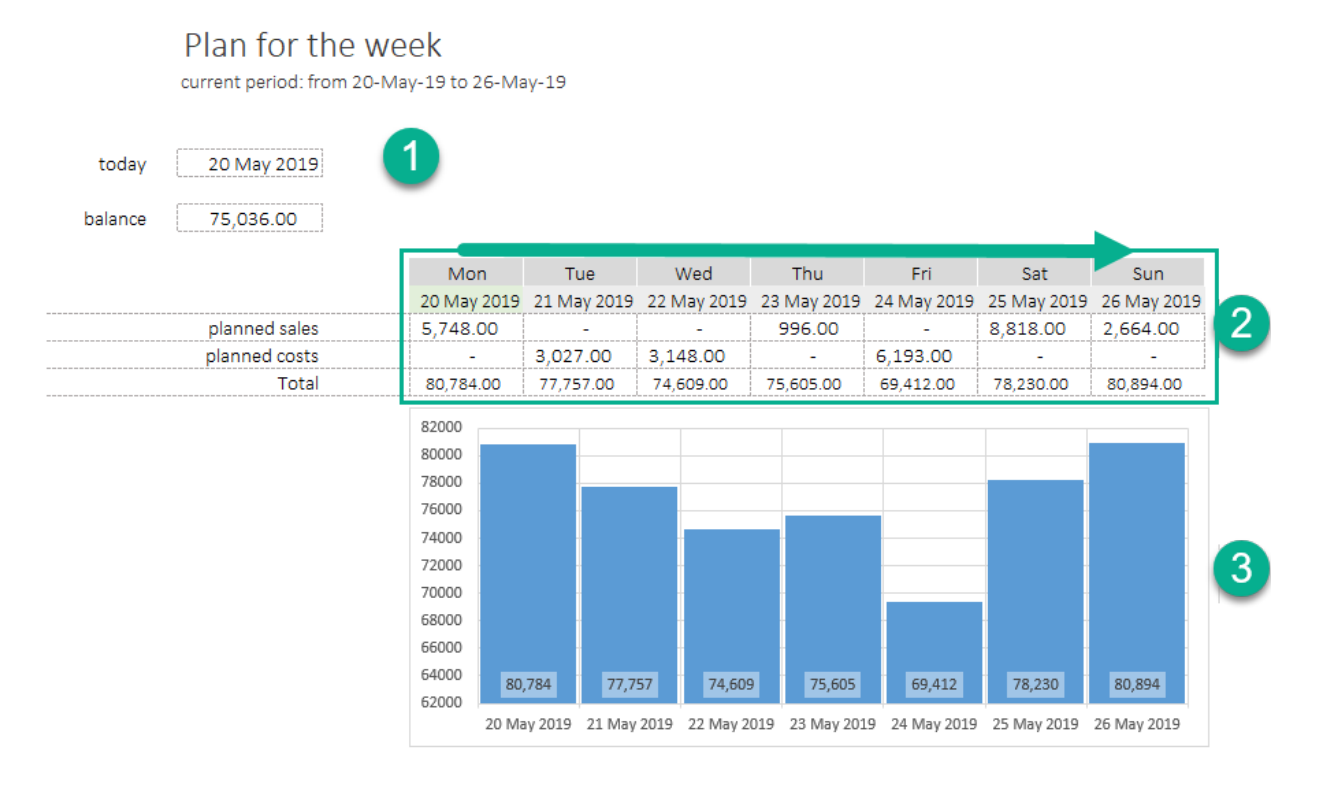

# ACCOUNTS ACTIVITY

This report reflects the activity and state of accounts

- (1) [accounts]
- (2) [current state of account]
- (3) [the amounts of opening balance by accounts]
- (4) [current information by accounts and by months]
- (5) [structure of state of accounts expressed as percentage]

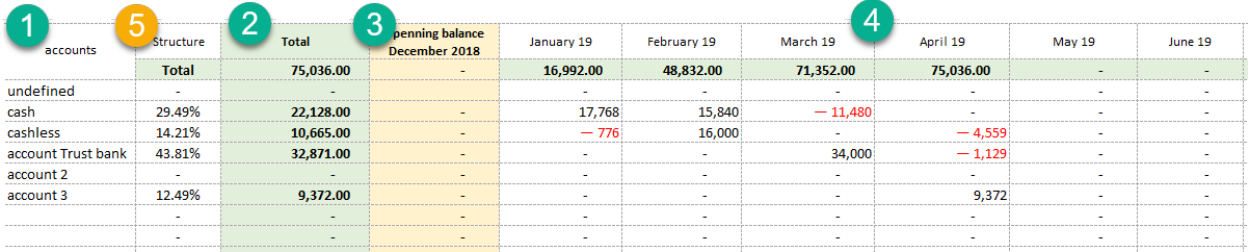

# REVENUES

analytics 2

analytics 3 analytics 4 20.76%

Go to "Revenues" section to analyze revenues

Revenues can be analyzed:

- (1) By division
- (2) By products or another analytical characteristic

25,372.00

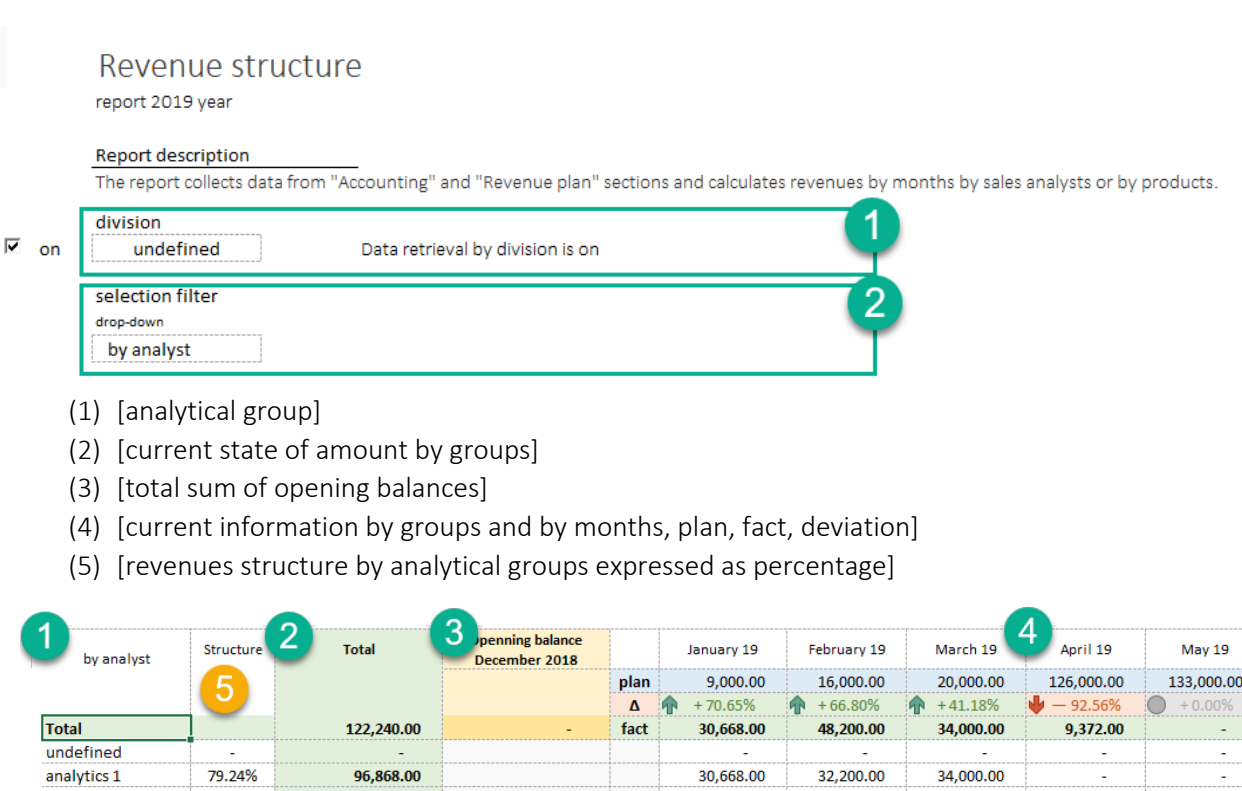

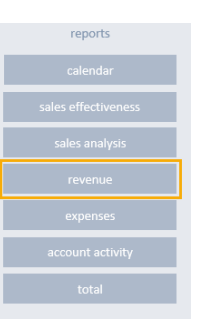

i,

9,372.00

16,000.00

## EXPENSES

## Expenses can be analyzed:

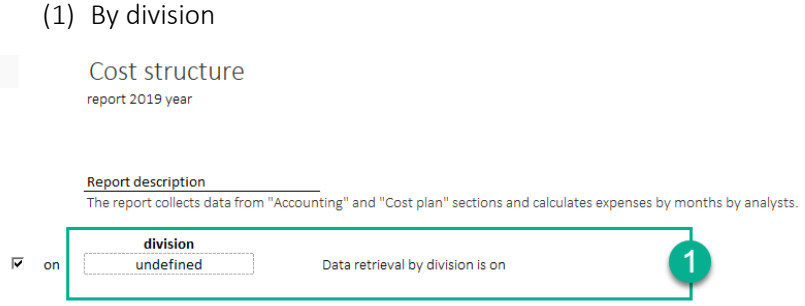

- (1) [analytical group]
- (2) [current state of amount by group]
- (3) [current information by groups and by months, plan, fact, deviation]
- (4) [ structure of state of groups expressed as percentage]

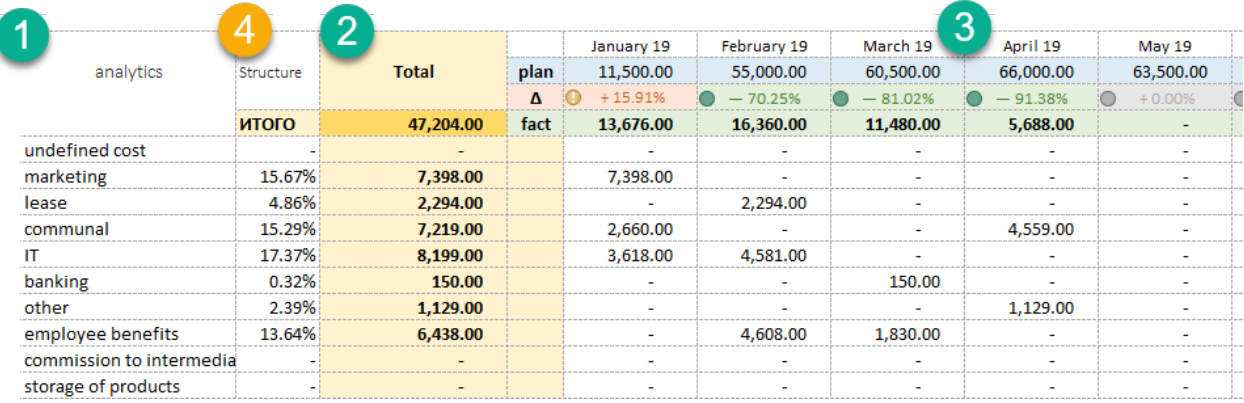

# TOTAL

- (1) [title of group of final values]
- (2) [current-date total]
- (3) [current information by months]
- (4) [Planned revenue, deviation, actual (fact) revenue]
- (5) [Planned expenses, deviation, actual (fact) expenses]
- (6) [Plan of expected R-E, deviation, fact R-E]
- (7) [Planned CF, deviation, actual (fact) CF]

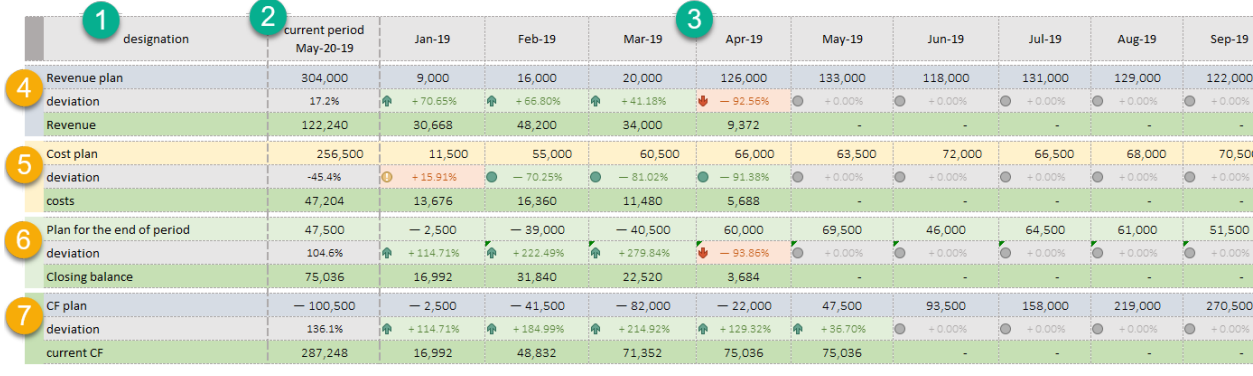

# ACCRUALS AND STAFF RECORDS

The tool allows to employee payroll calculations

- 1. Define the list of employees in order to start working. Go to (1) "List of employees" section
- 2. Fill in the fields row-by-row:
	- (1.) Employee's name
	- (2.) Position. Reference field. The list of positions can be defined in Reference.
	- (3.) Date of Hire.
	- (4.) Division. The list of divisions can be defined in Reference.
	- (5.) Date of termination. Operations after the specified date are restricted.
	- (6.) Salary. Reference field.

## List of employees

**Employee Payments** 

Description Fill in consistently the list of employees. Key fields, Name, Hire date, division, date of termination.

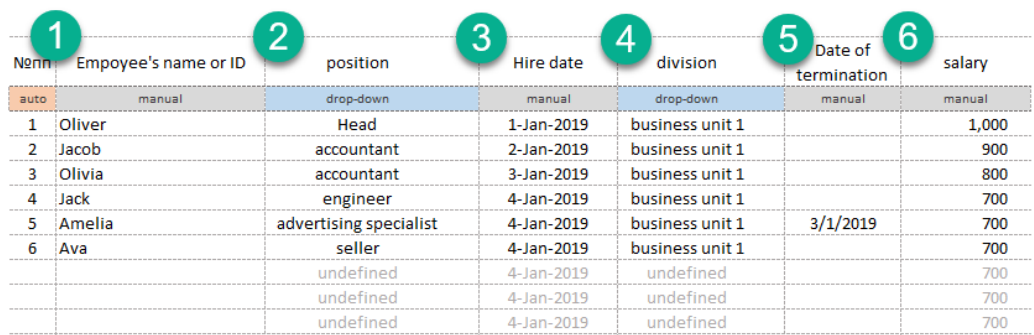

3. After completing the list of employees go to "Accruals" section.

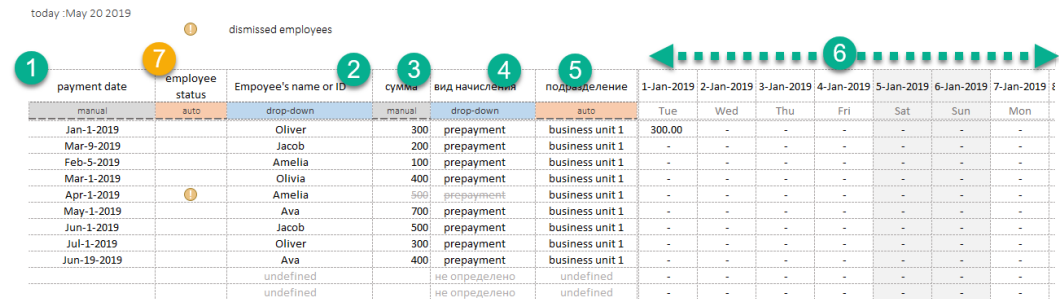

- 4. In "Accruals" section add information for operating reasons:
	- (1.) *[manual input]* Date of operation.
	- (2.) *[dropdown list]* Name or ID of employee.
	- (3.) *[manual input]* Accrual amount.
	- (4.) *[manual input]* The type of accrual (advance payment|salary).
	- (5.) *[automatic input]* Division.
	- (6.) *[automatic input]* All information on the current accruals are aggregated in Calendar automatically.
	- (7.) *[automatic input]* The field reflects the current state of employee.

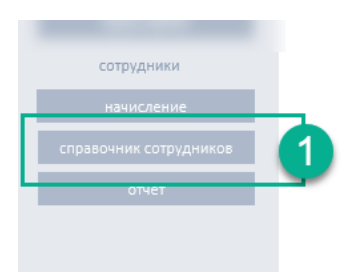

5. The report is automatically formed as information is added. The report contains information on an employee's payroll accounting (1). Information is aggregated totally (2) for the whole period and by months (3). The report allows to view relevant lists of employees and accruals by using "Division" filter (4) to view relevant lists of employees and accruals.

Labour remuneration today : May 20 2019

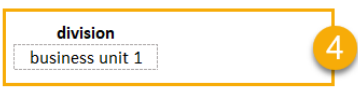

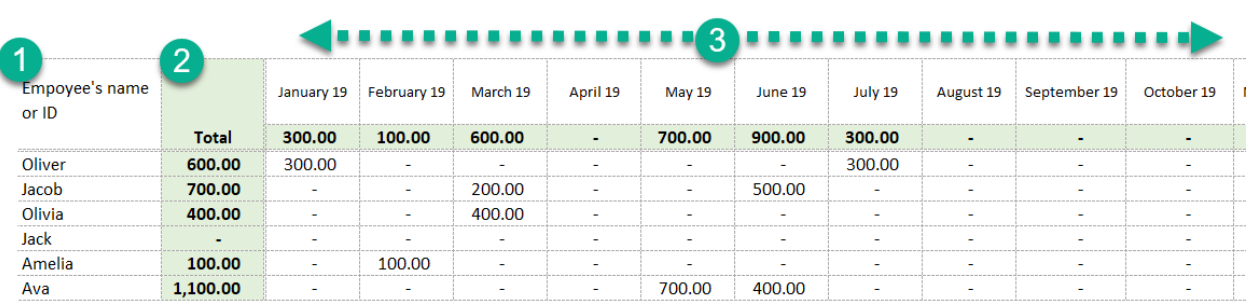

## GENERAL SPECIFICATIONS

It is important once only and in advance to set the lists of accounts and would rather not to change their titles during the work.

- 1. When added to Reference, the lists of analytical groups and accounts are automatically included to Reports.
- 2. When changing the title of the item of analytical accounting they shall be redefined in Planning and Accounting section. The tool will assist and inform on irrelevant items.

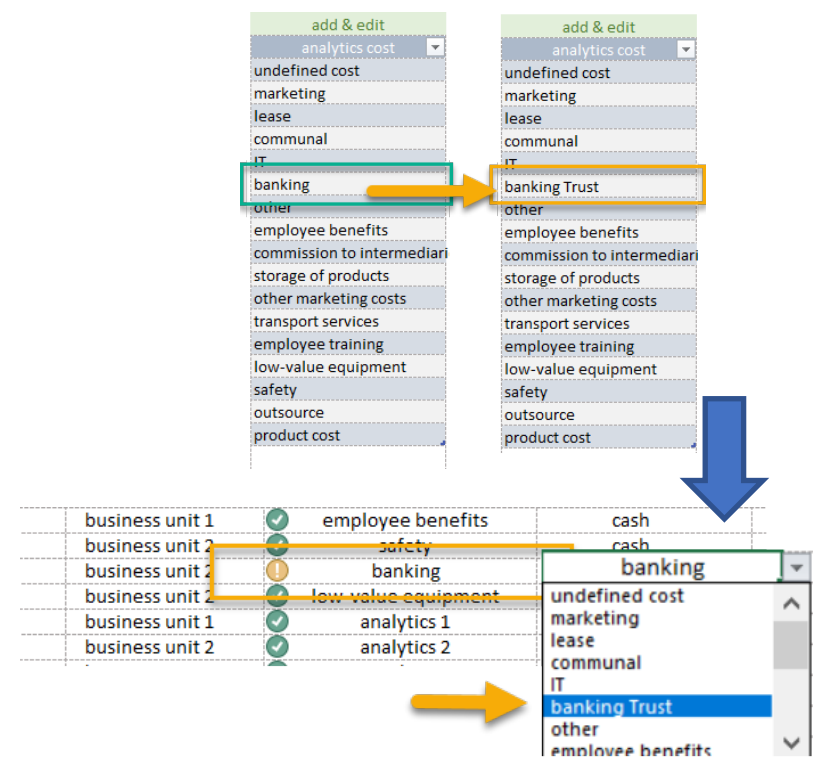

# 3. Extension of Planning and Accounting sections or the answer to "how to add new rows?" question.

By default, all formulas are specified in restricted Excel diapason. The initial quantity of rows in Planning section is 63; in Accounting section there are 85 rows. When the lowest limit of ready rows is reached, it can be extended at User's discretion.

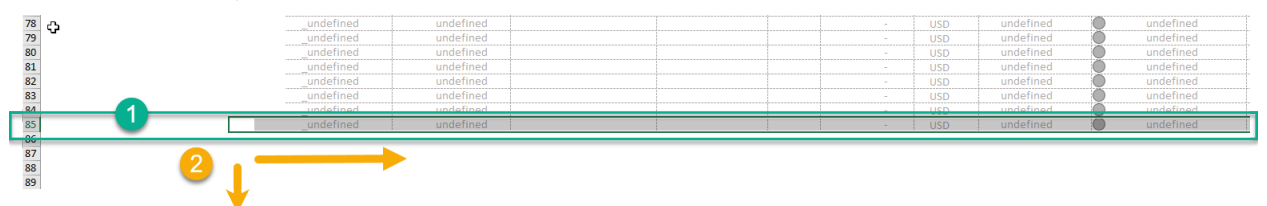

- 4. The formulas are ready to copy. To add new rows with formulae, perform the following actions:
	- a. With a mouse select diapason of the **last row** of the table  $(2)$  till the end of the cells with formulae
	- b. Find the auto-complete marker at the lower right corner of the first cell of the last selected column. Press and hold the left button of the mouse on this point and draw it further down the column.

Excel will copy formulae and add them to the extended diapason automatically.

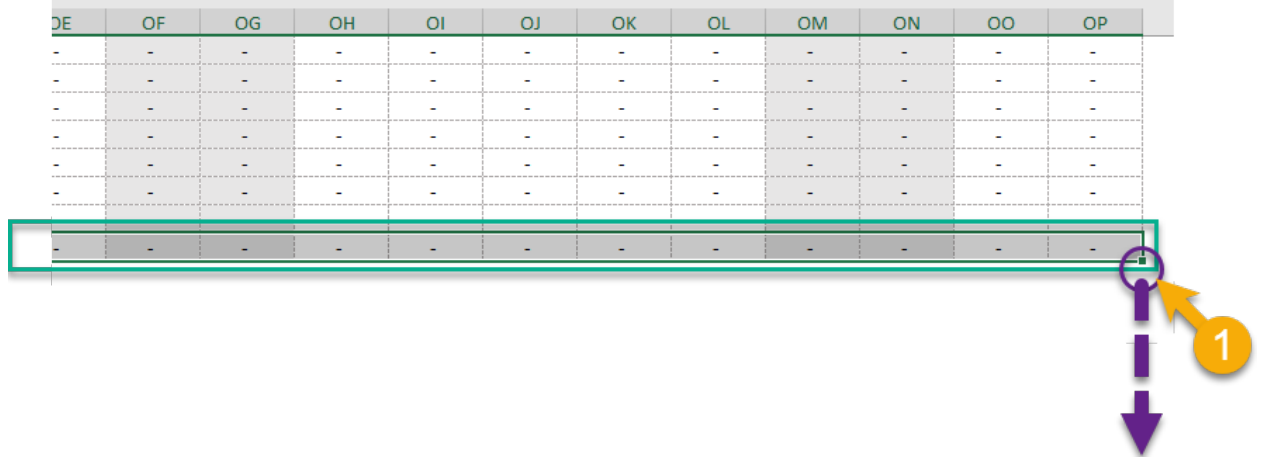